# **Windows 10 Pro clean install instructions**

Initial setup - *Before you start, you will need to create a Windows installer media drive. To do this, you will need a USB drive with 8GB or more capacity.* 

*With the USB drive plugged into your online computer:* 

- *go to https://www.microsoft.com/en-us/software-download/windows10*
- *Under 'Create Windows 10 installation media', select the 'Download Now' button.*

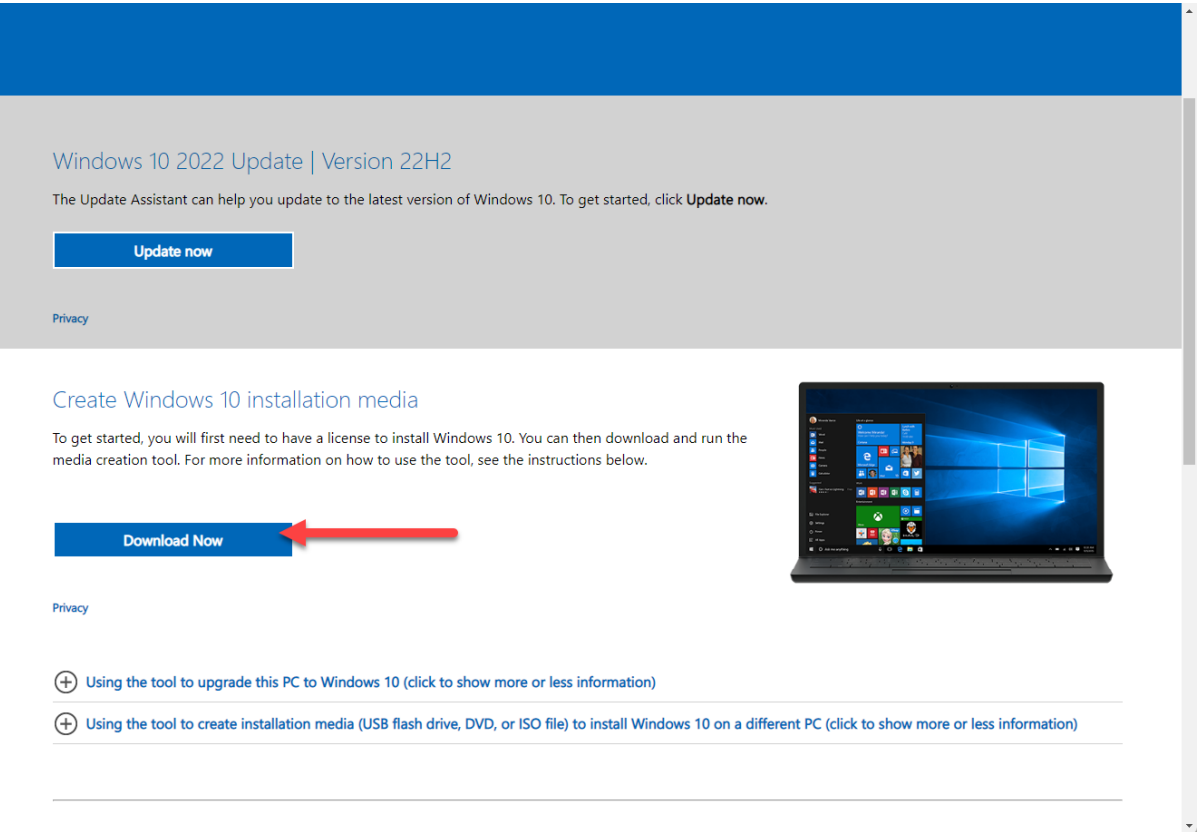

• *This will download a MediaCreationTool22H2.exe file to your computer. Double click the .exe (Allow to 'make changes' to your computer) and a 'Windows 10 Setup' Wizard will appear. 'Accept' the Licence and follow the instructions, making sure you select 'Create installation Media (USB..)' as shown below.*

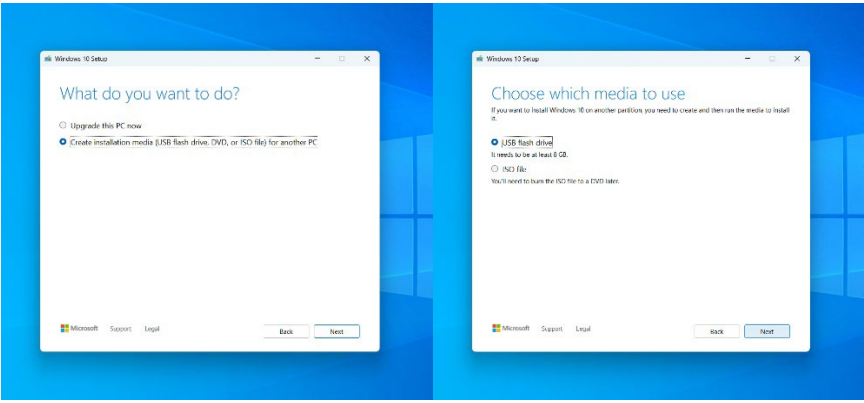

Once this USB installer media has been created, you're nearly ready to go *once you can get hold of a USB keyboard*.

Initial checklist – *to start the clean reinstall, you will need:*

- *A USB Keyboard plugged into the computer/CPU at the back of the kiosk.*
- *The Windows 10 installer on a USB stick* also plugged into the computer at the back of the kiosk.

# **STAGE 1 – Clean Install Windows 10 Pro**

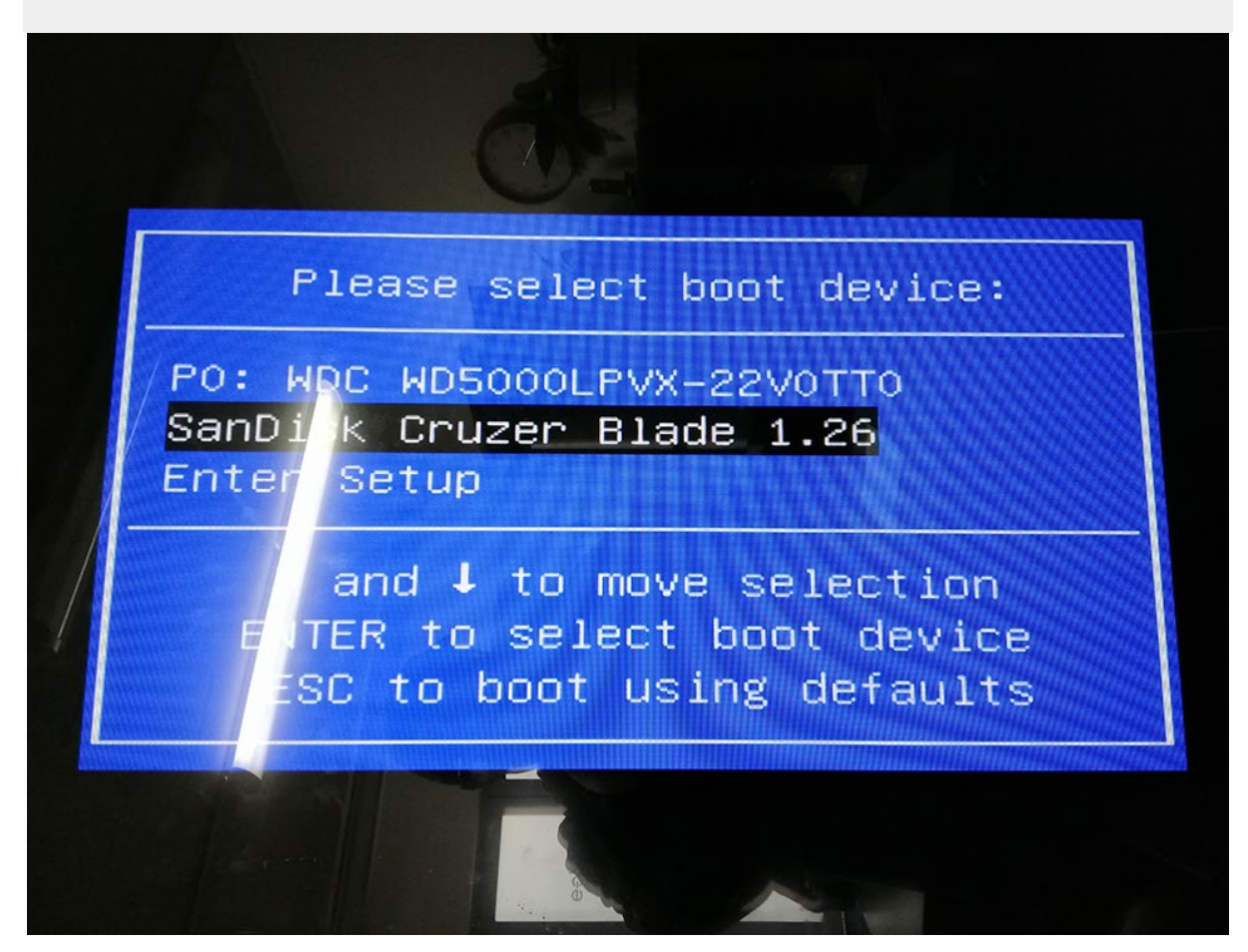

#### **Image 1: Boot menu**

*\*A technician who uses / installs Windows will know the process to get to the Bios boot menu. Whilst starting up (restart computer), on the keyboard press F5, F7, F10, F12 or the Delete key (One of these keys works - depends on the computer) to get into the computer Bios 'boot device' settings.*

**>**(using +/- and Arrow keys), **Select > boot device (select the name of USB stick) – follow bios' menu to 'save' the boot device settings so the computer then reboots off the Windows installer USB stick, not the hard/SSD drive.** 

*> If the computer has booted off the USB correctly you'll enter the Windows setup wizard. Follow the instructions as below.*

*PLEASE NOTE: This 'clean' Windows re-install \*might\* occur in a slightly varied sequence compared to the sequence shown in these instructions. Turn to the next pages if you don't see the same screen.*

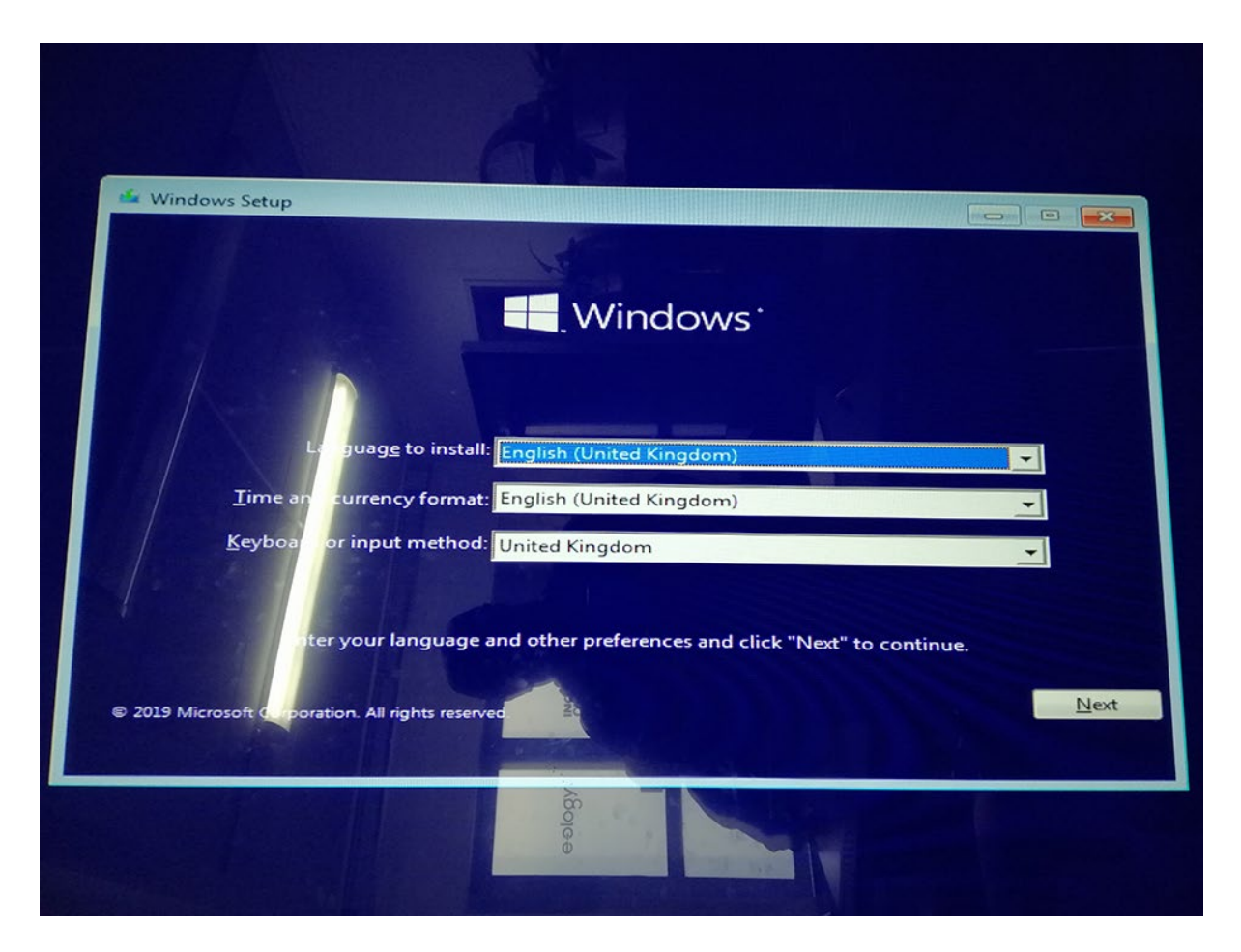

**Image 2: Windows Setup**

**> (using arrows, Select) Keyboard input method : '> U.S.'** (Not United Kingdom as shown)

**> (Select) > Next**

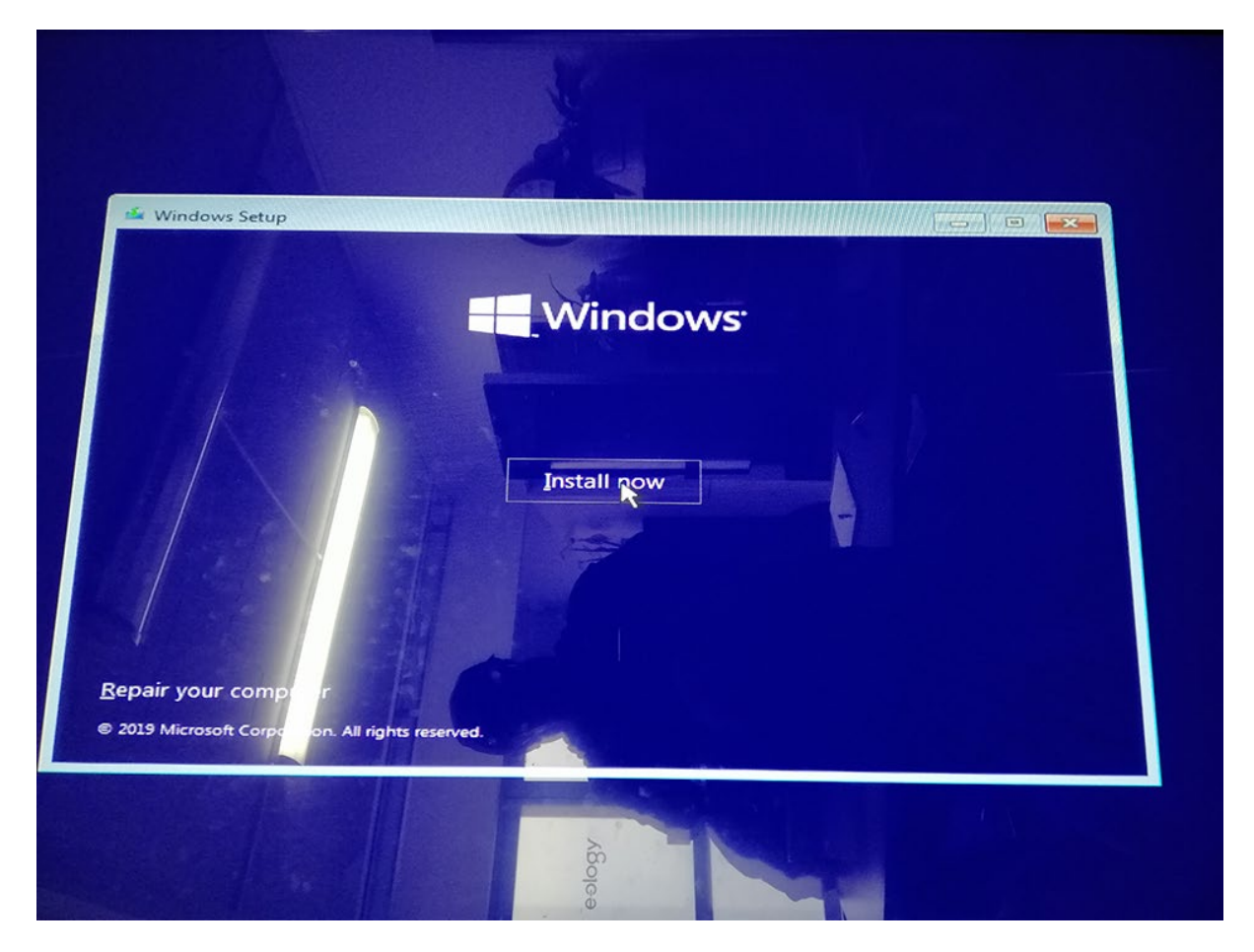

**Image 3: > (Select) Install now** 

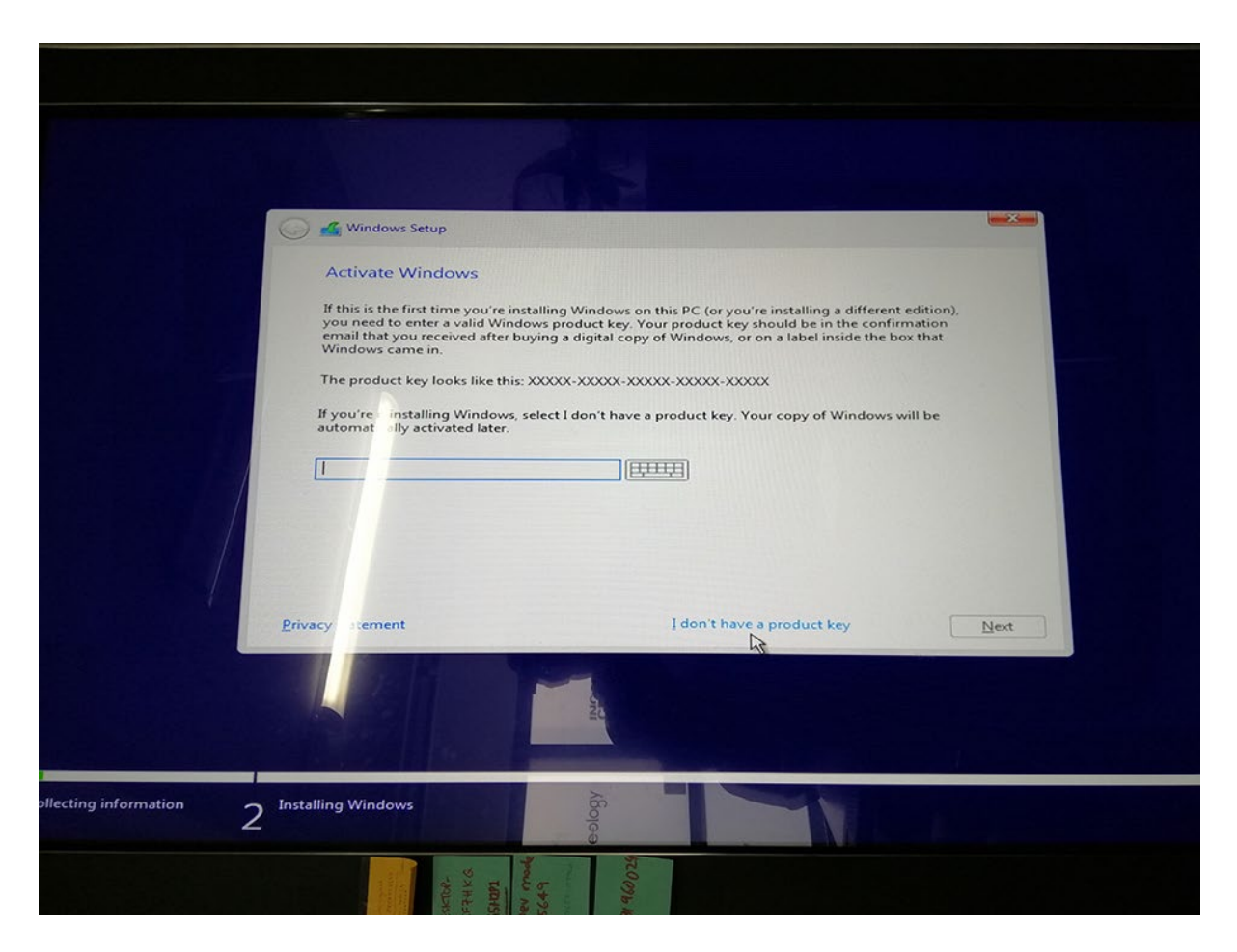

**Image 4: Windows Setup Installer prompt** 'Activate Windows'

> **(Select) 'I don't have a product key'** (button at bottom of window as shown above - *The Product Key is already saved to the computer's motherboard).*

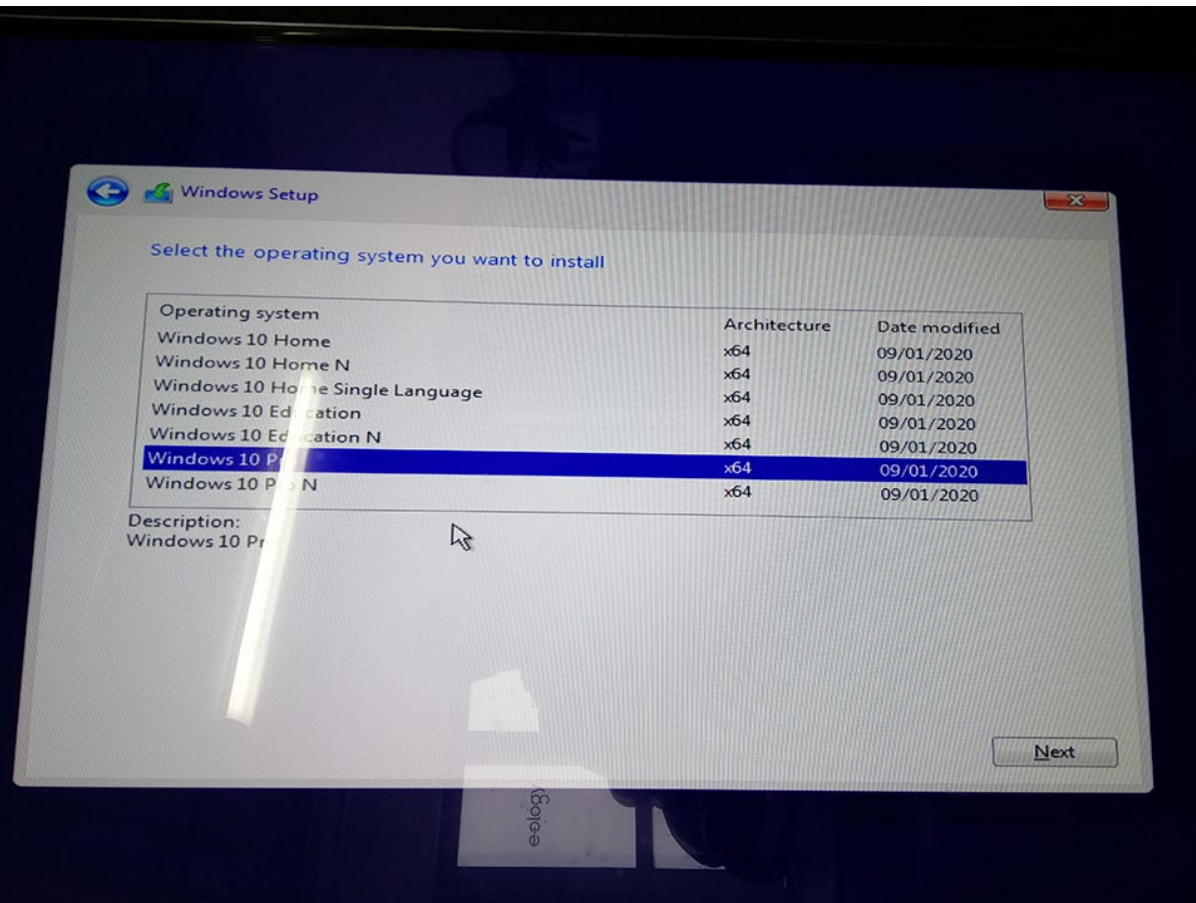

**Image 5: > IMPORTANT** - 'Select the operating system you want to install'

- > **(Please select) 'Windows 10 Pro'**
- > **(Select) Next**

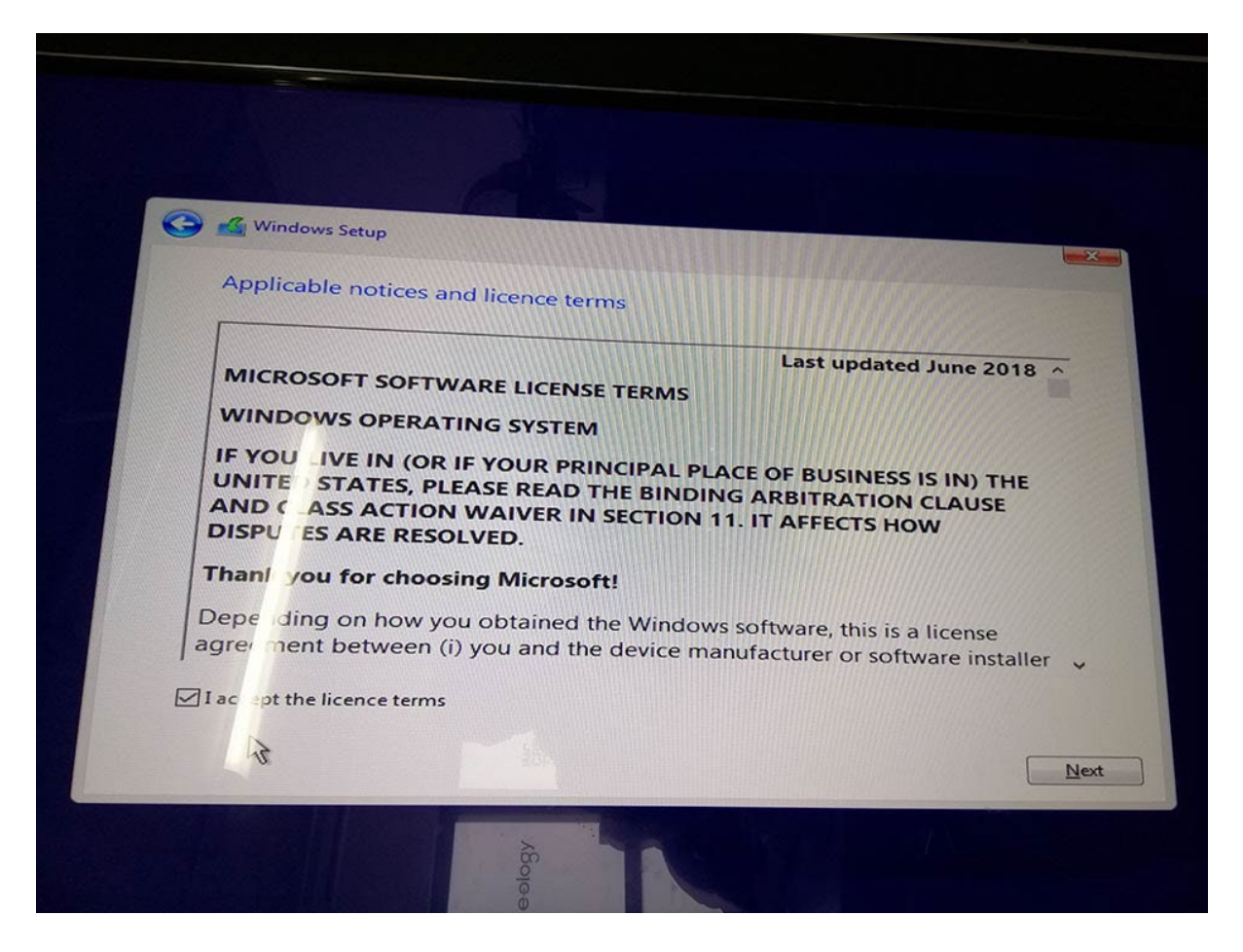

#### **Image 6: Licence**

- > **(check box)** ... 'I accept the licence terms'
- > **(Select) Next**

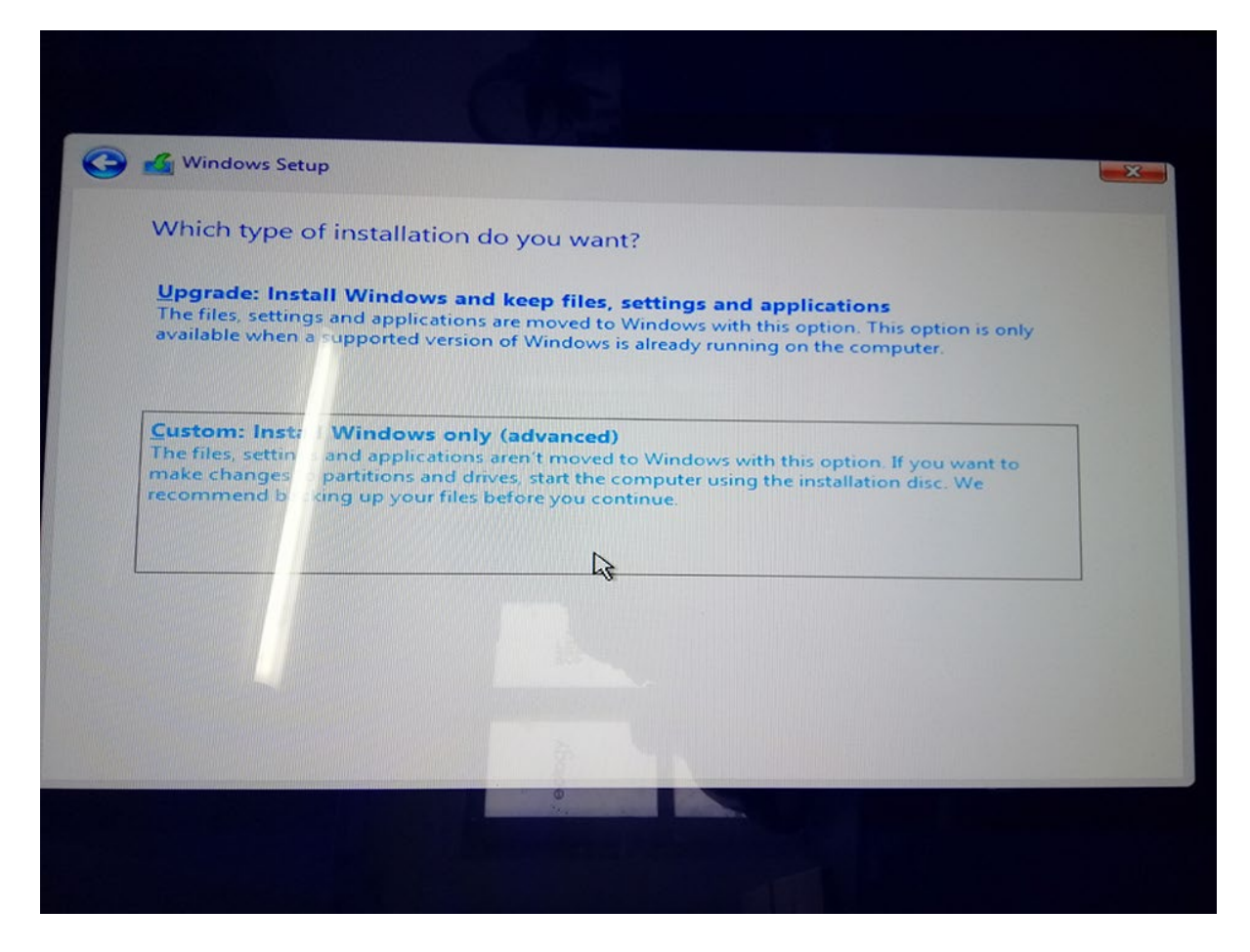

**Image 7**: '..which type of installation'

> **(Select) 'Custom: Install Windows only (advanced)'**

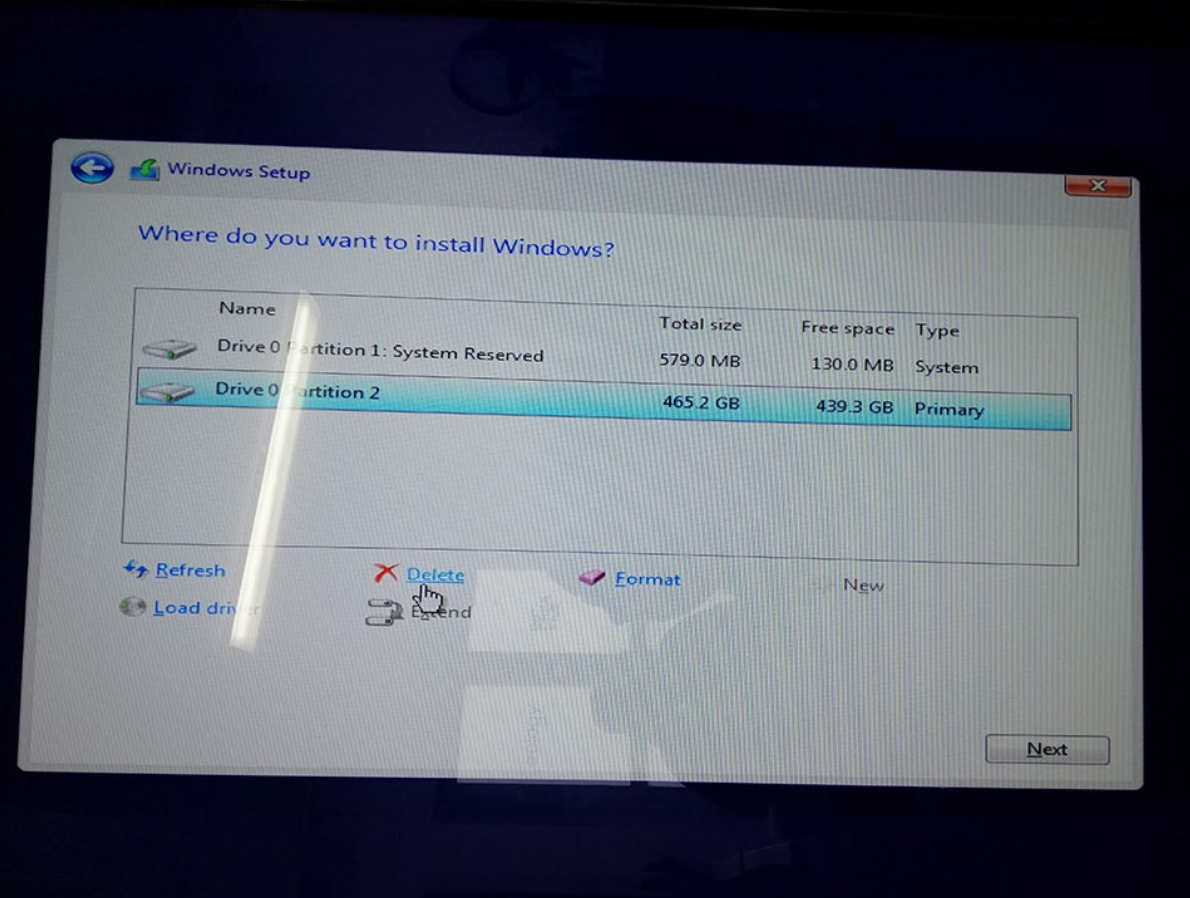

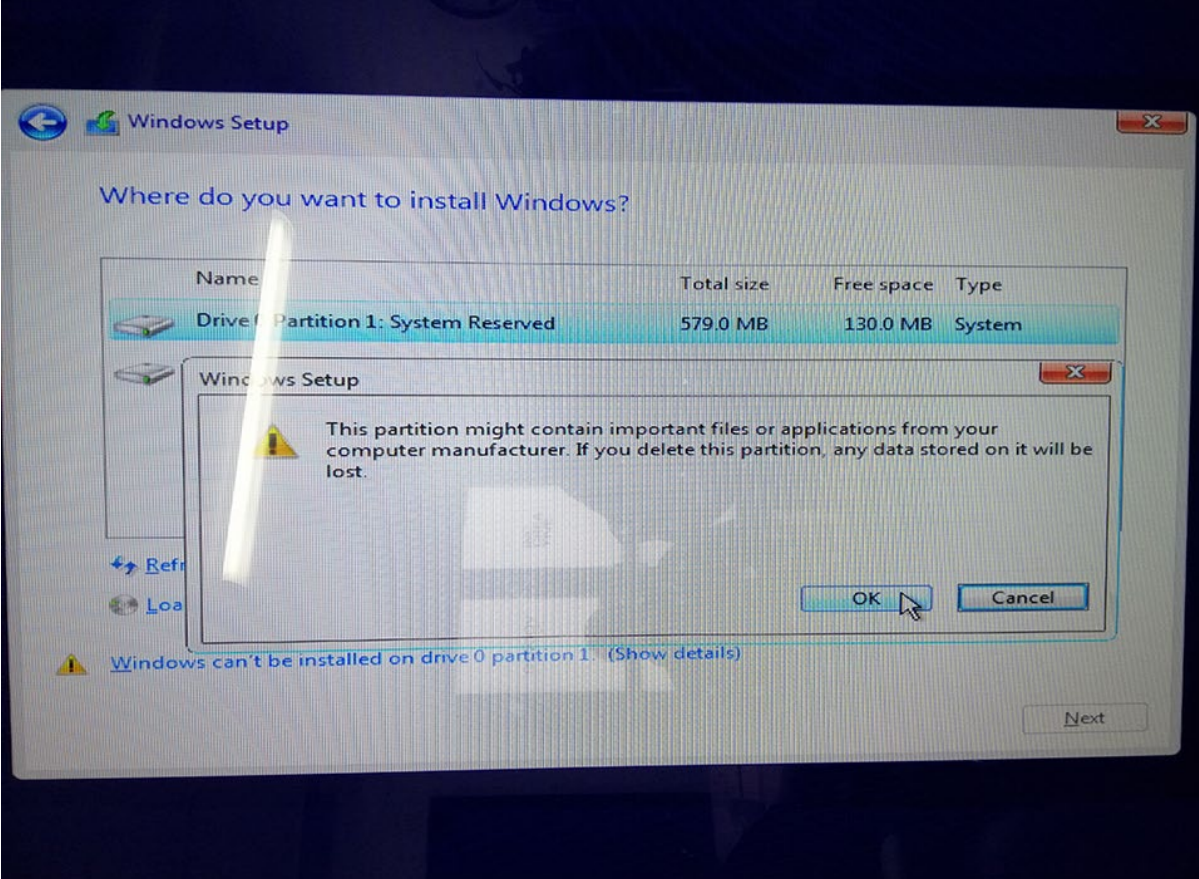

 > **(Select) Any/all 'Drive Partitions' shown and 'Delete' them leaving only the 1 'Unallocated Space'**

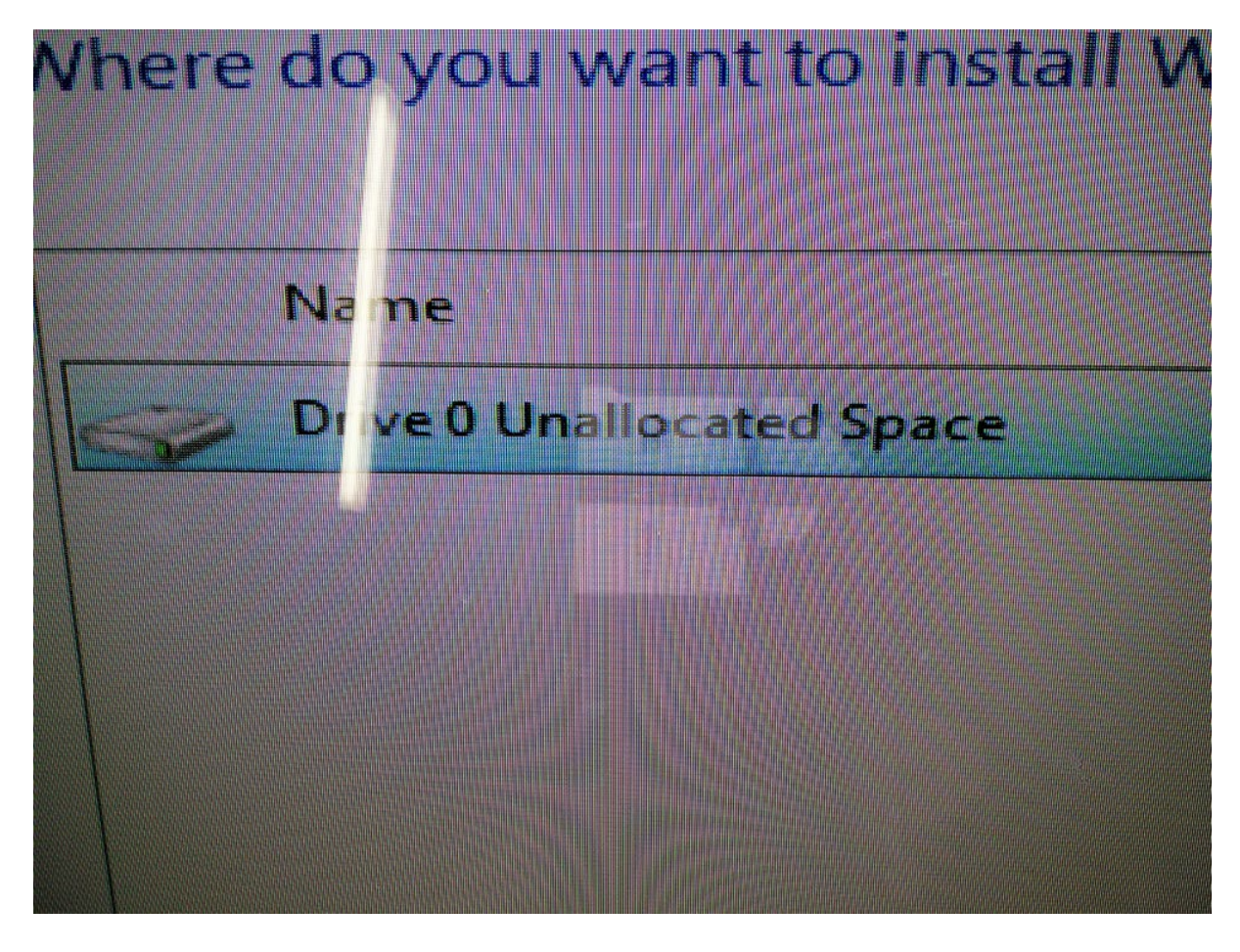

**Images 8-10** 'Where do you want to install Windows?'

*As above - there should be only 1 x 'Unallocated Space' on the Drive.* **(Select 1 x remaining) Drive (Select) > Next**

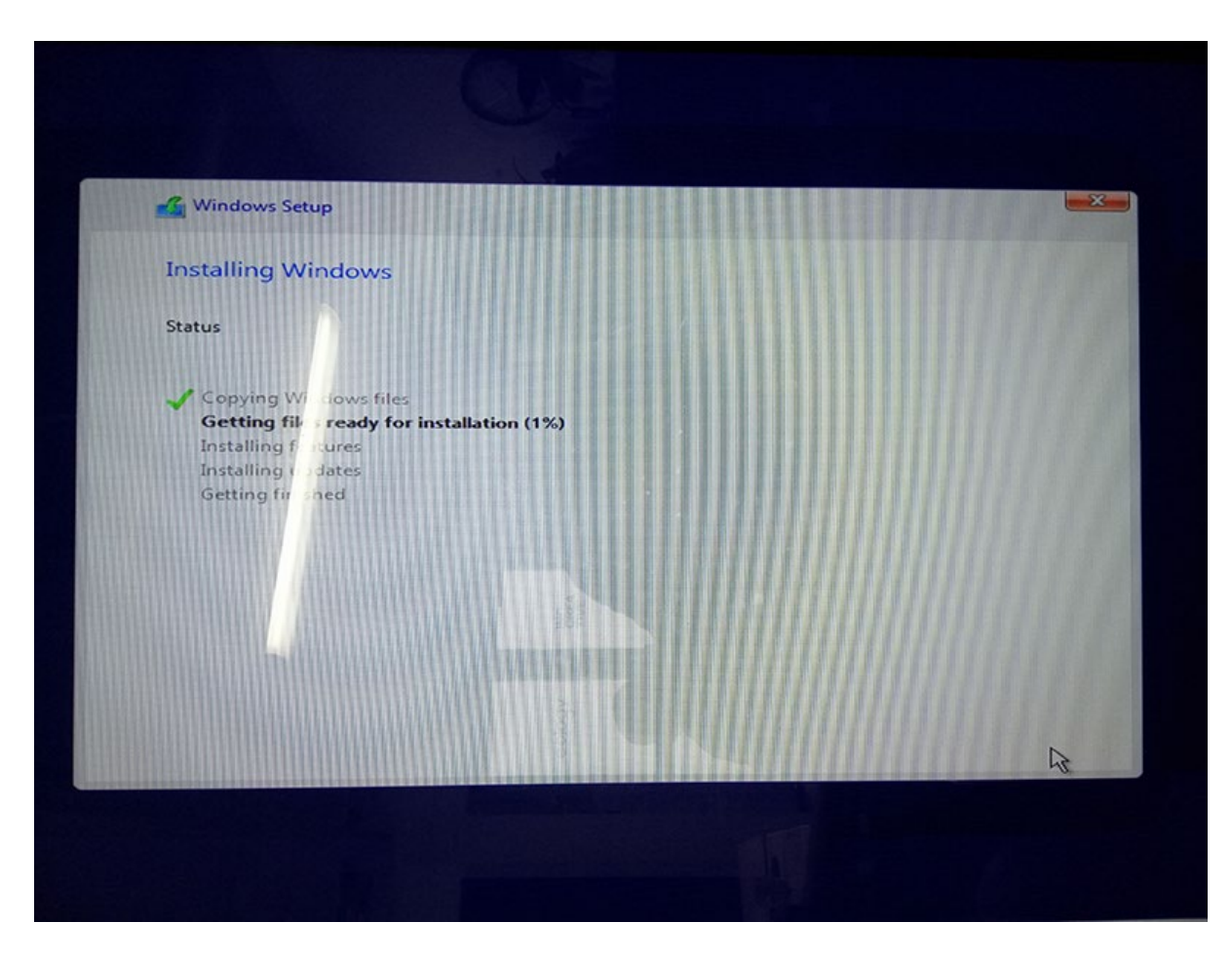

**Image 11**: Installing Windows. (Windows installation process)

*(Upon successful installation, the computer will restart itself)* 

*NB. Once the computer restarts, if you see the same screen as in* **Image 2** *(Windows Setup), this means the computer has booted up off the USB stick again – you'll need to follow the steps to go back into the Bios to change the 'boot device' back to the Drive that Windows is newly installed on.*  **> Remove the USB stick after doing so.**

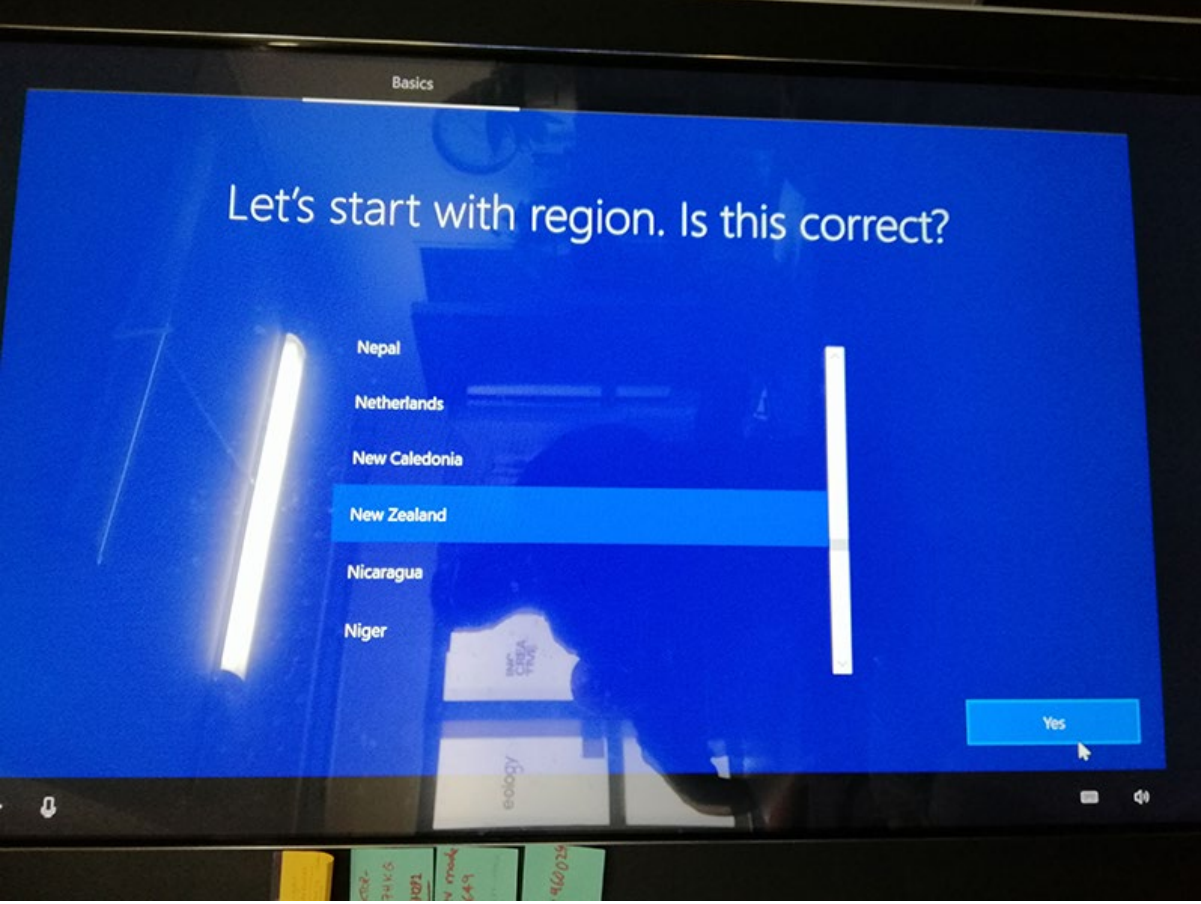

**Image 12**: (Upon restart) Select Region

> **(Select) The country you are in** (New Zealand, Australia, United States for example)

> **(Select) Yes**

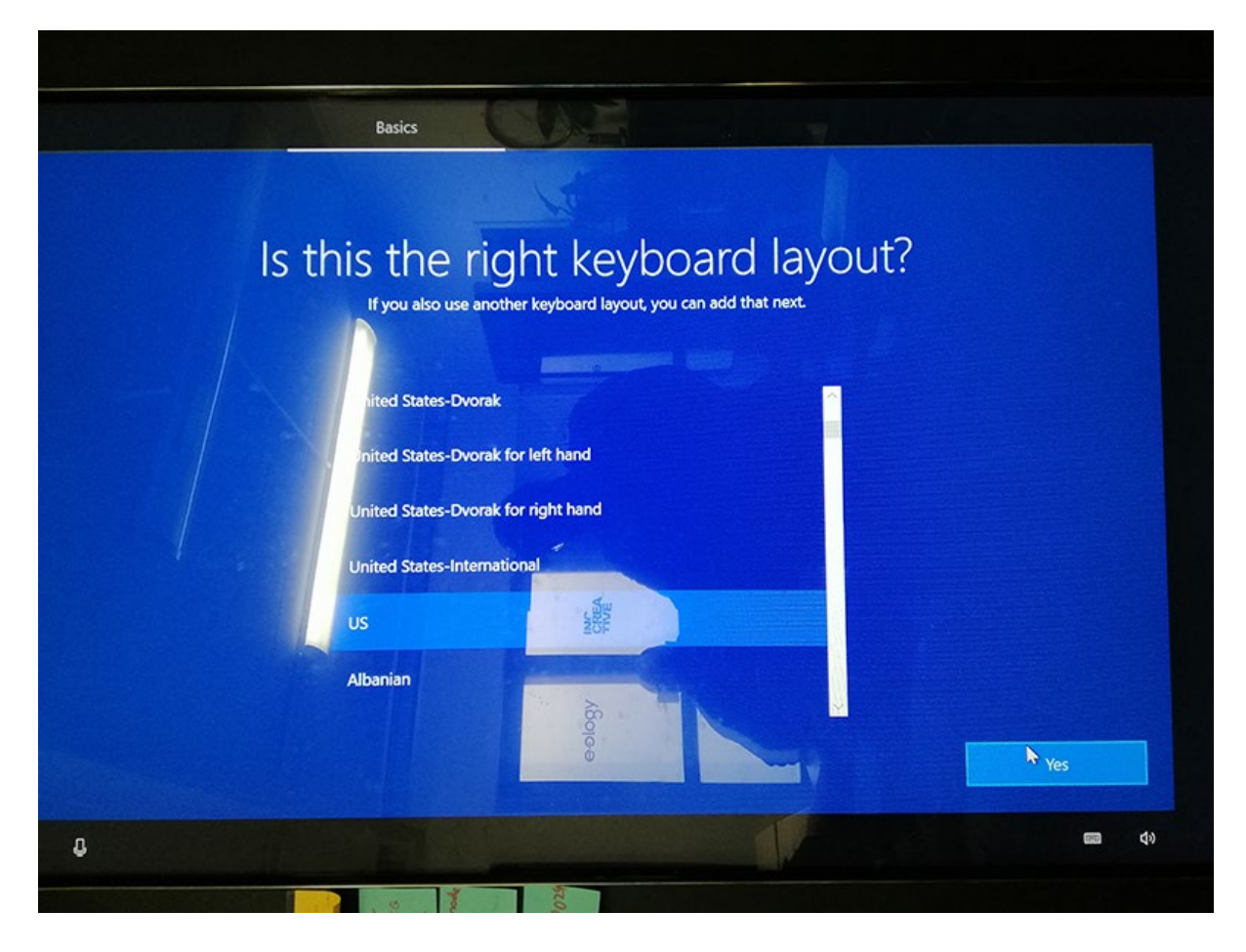

**Image 13**: Select keyboard

- > **(Select) 'US'**
- > **(Select) Yes**

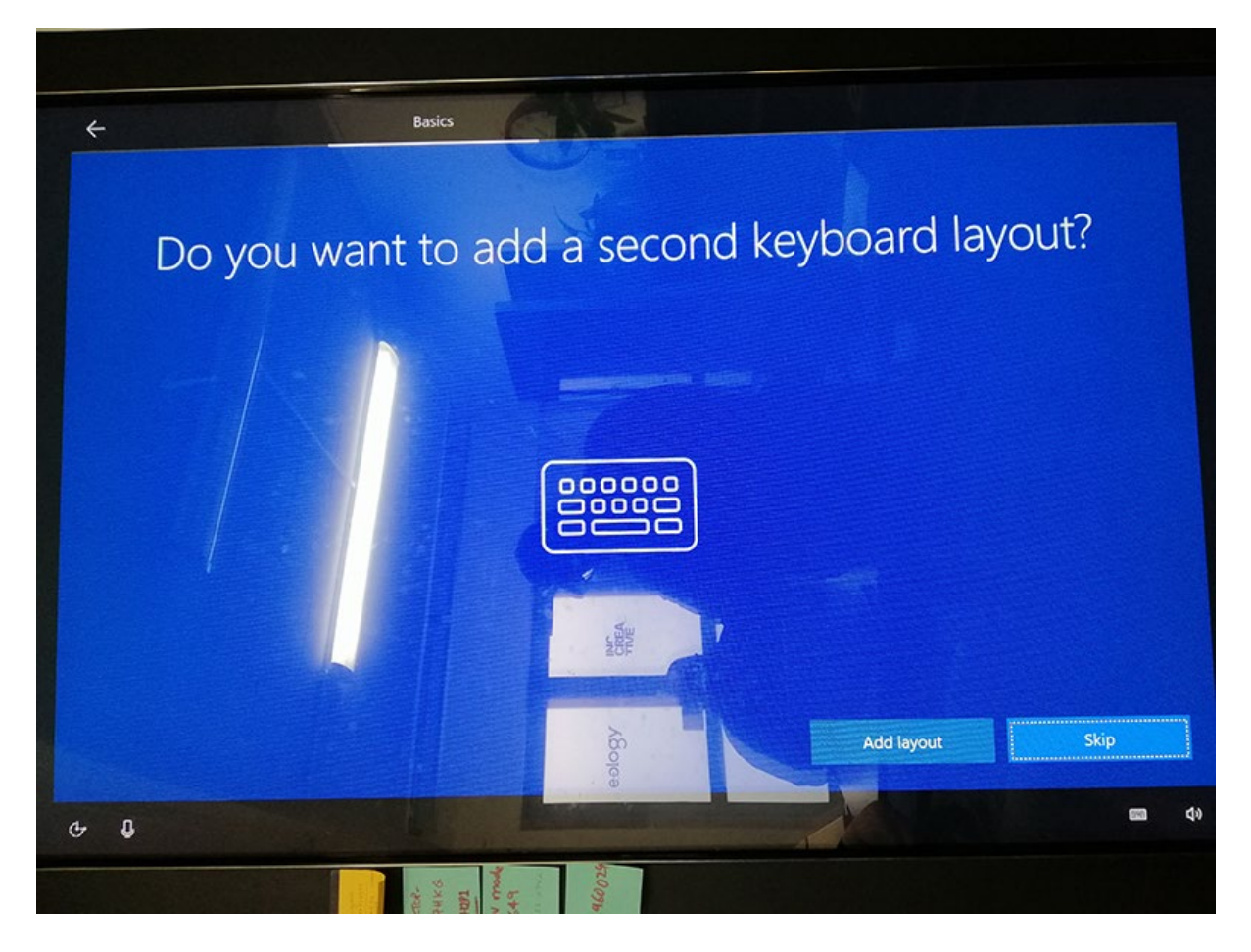

**Image 14:** '… add a second keyboard…' > **(Select) Skip (No)**

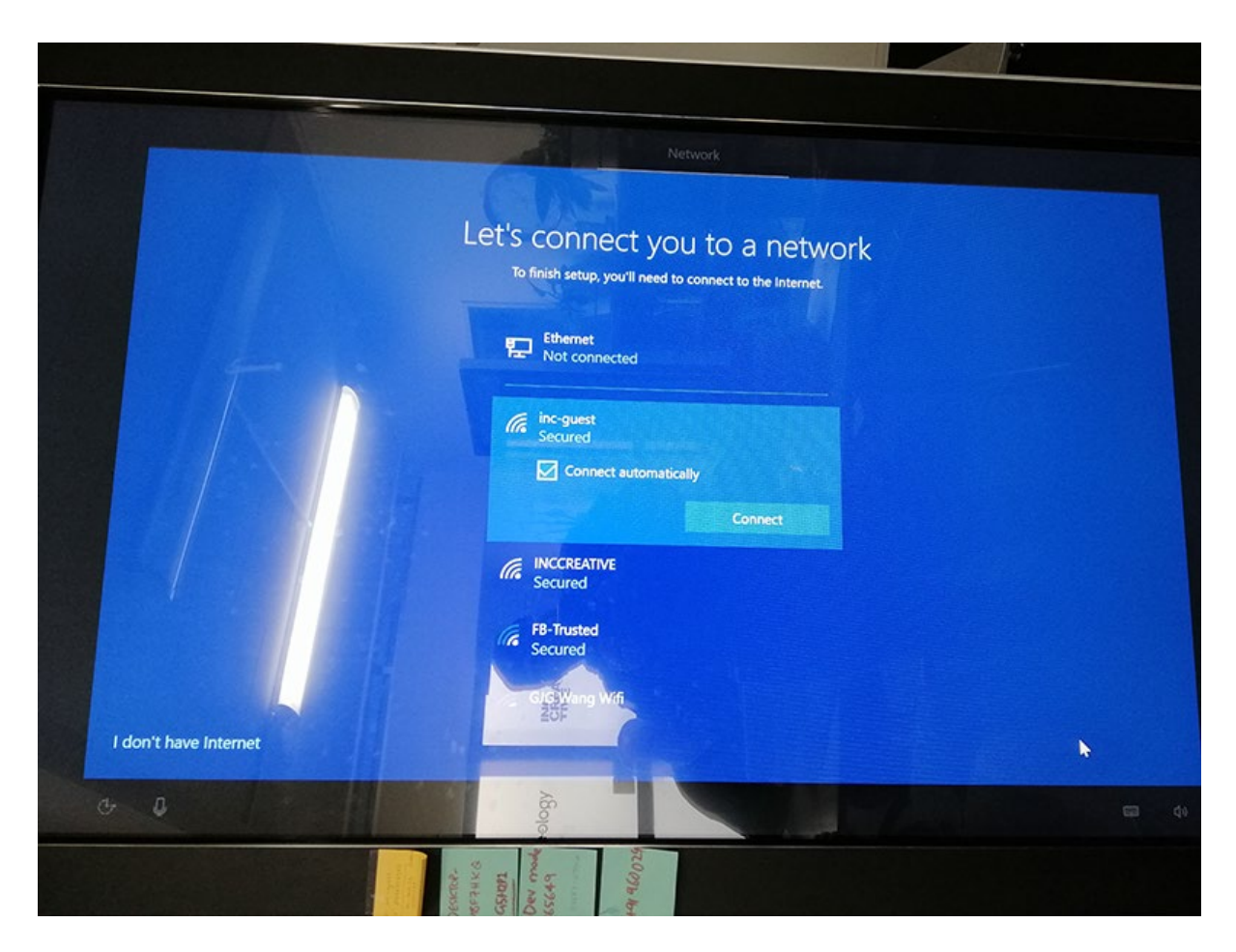

# **Image 15: > IMPORTANT: DO NOT select a network (yet)**

## > **(Select) I don't have Internet**

*(NB if this window doesn't appear - there is a network card issue with the computer) (Also NOTE; If you are connected to the Network via Ethernet cable, you will not see this screen)*

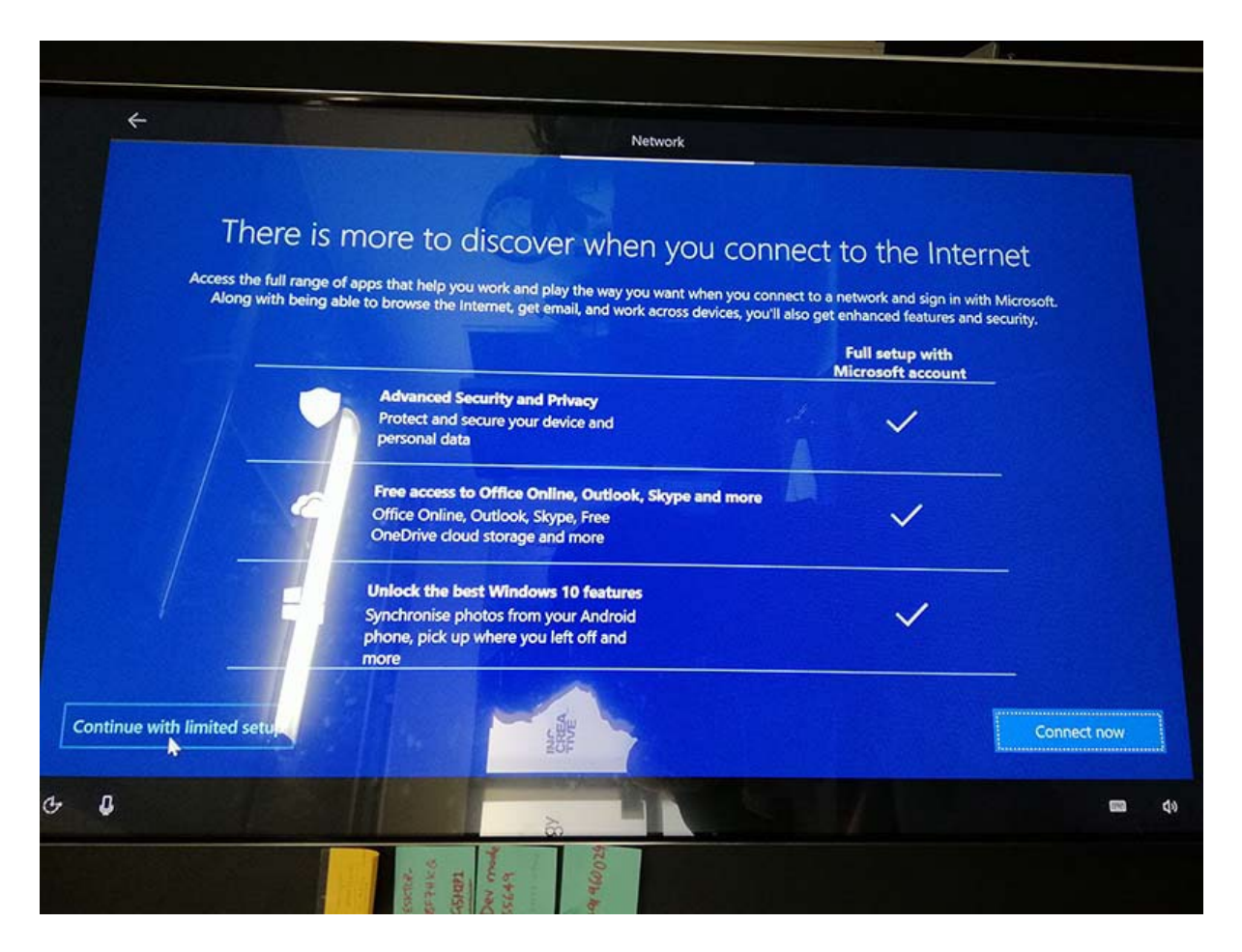

## **Image 16:** There is more to discover...

(You may or may not see this screen depending on the versions of the OS you installing...)

# > **(Select on left) 'Continue with limited setup'**

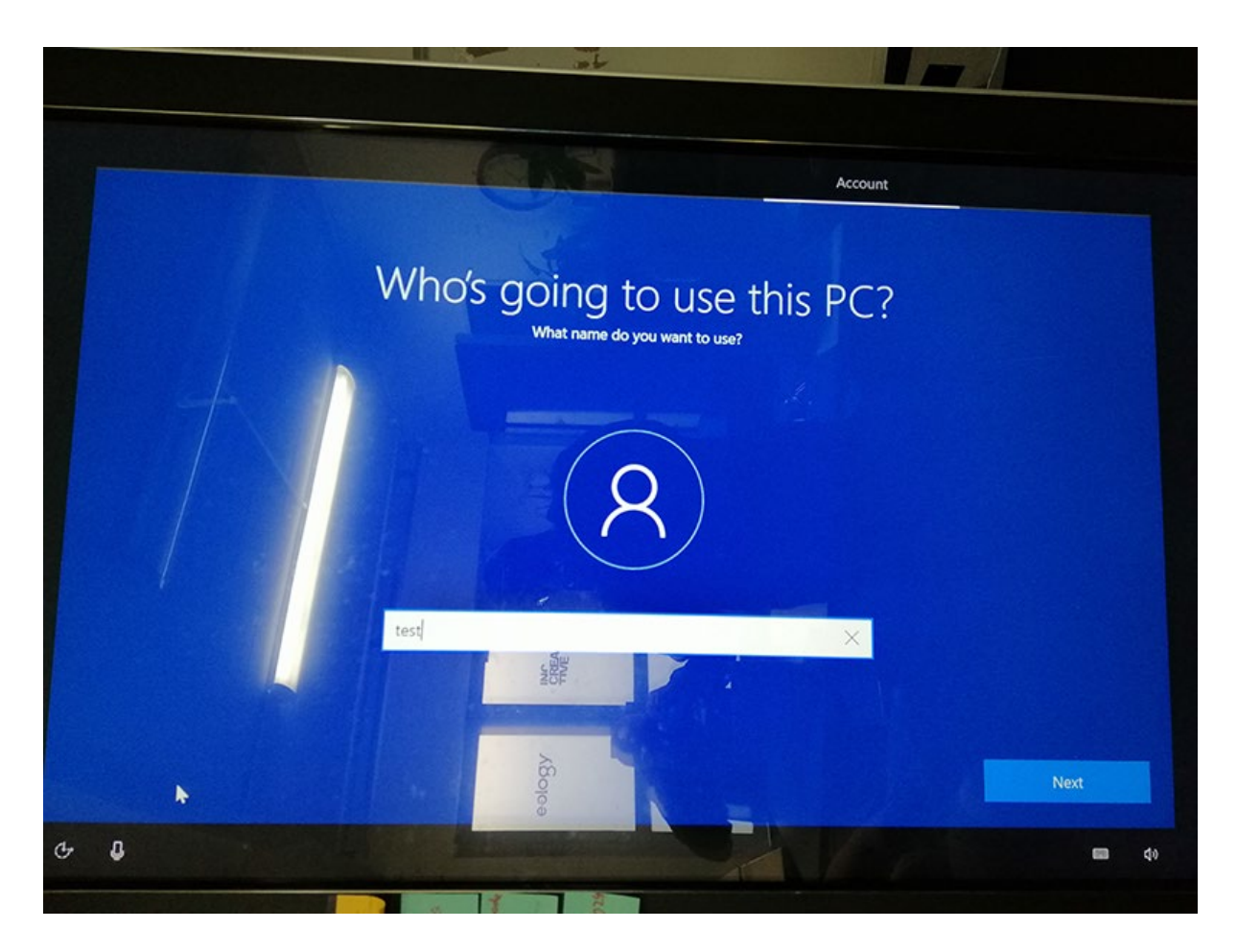

**Image 17**: Create User name

- > **(Enter your chosen User name)** 'Kiosk computer' for example
- > **(Select) Next**

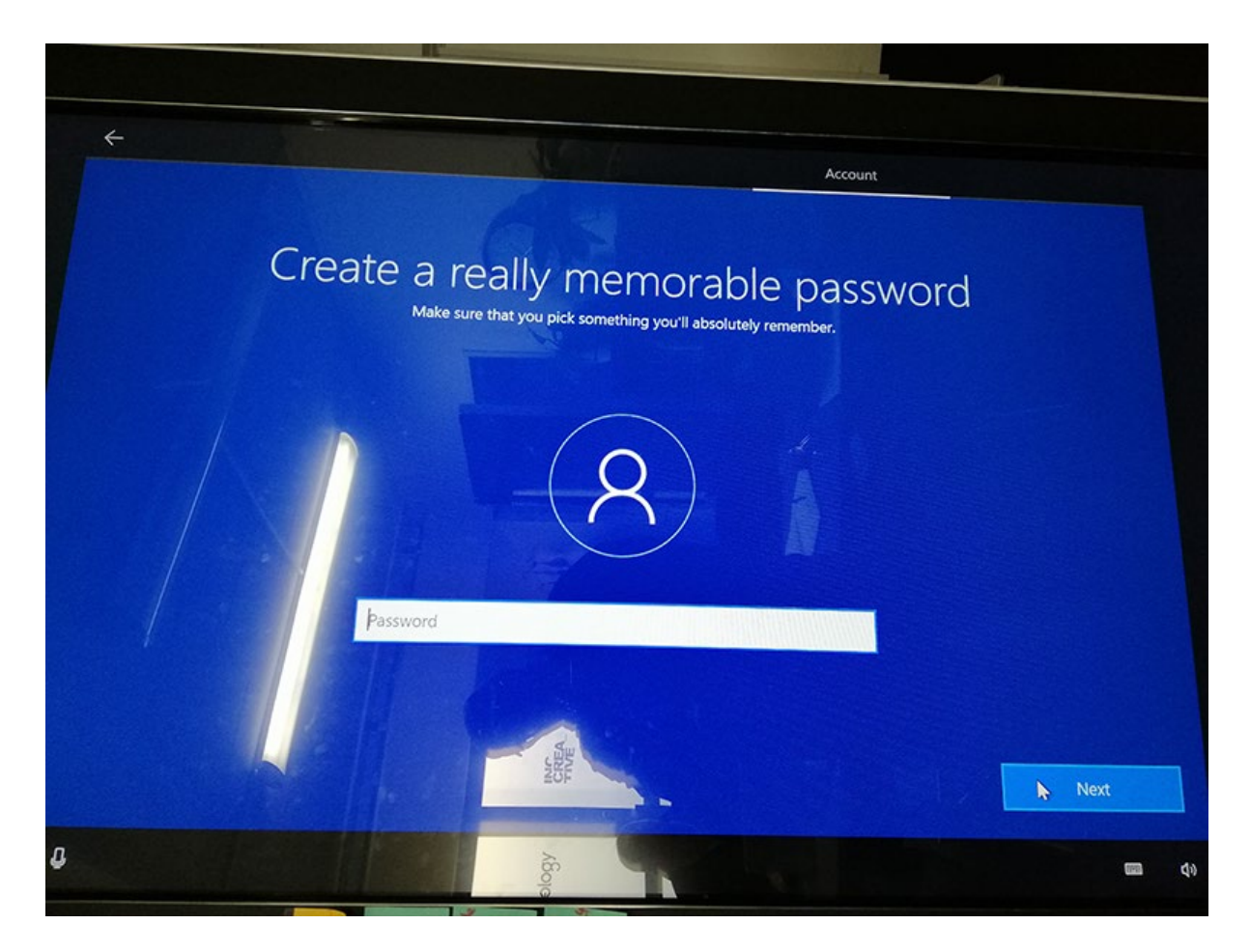

**Image 18**: *Enter a password you will remember (– OR WRITE IT DOWN)*

> **(Select) Next**

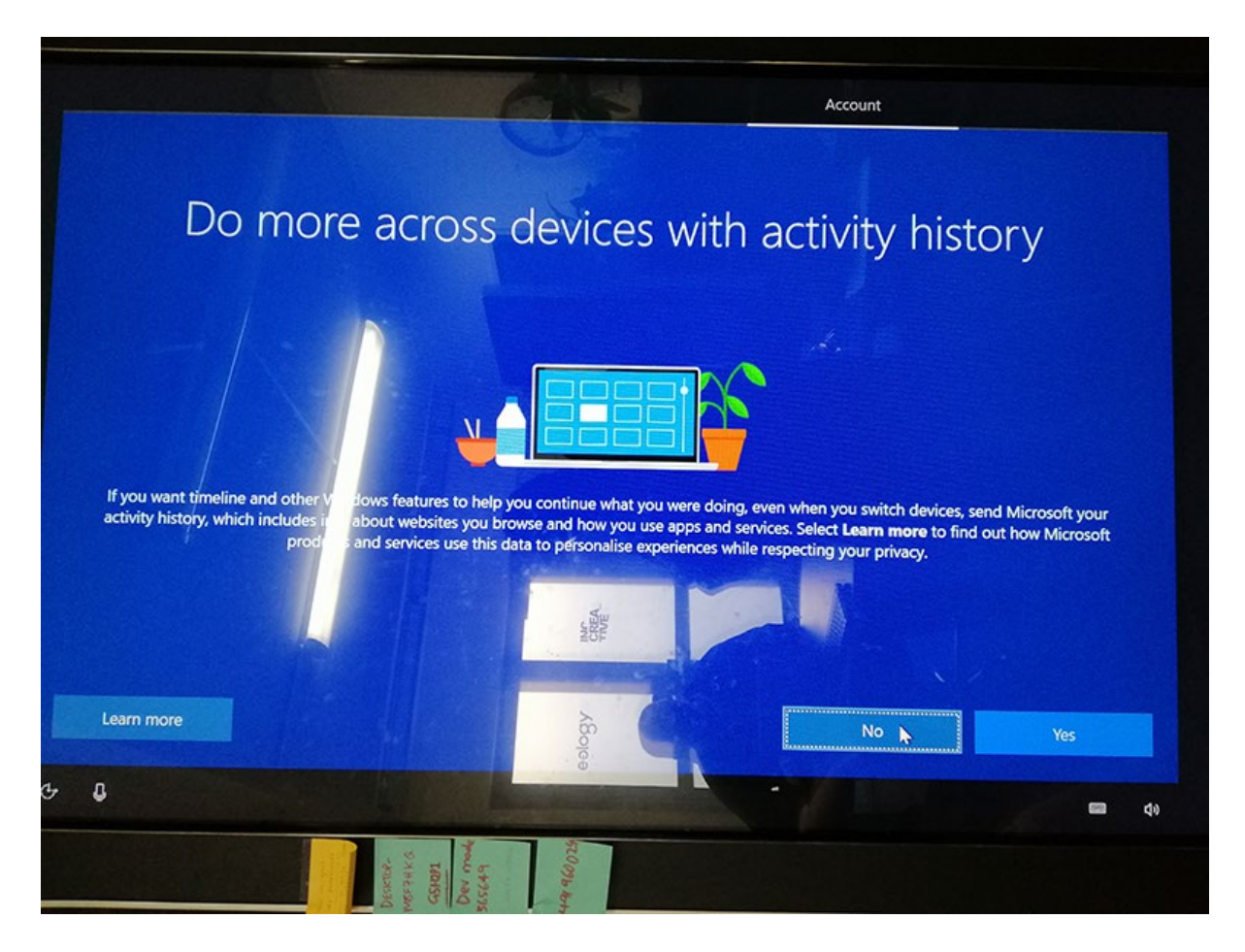

**Image 19**: 'Do more across devices with...'

> **(Select) No**

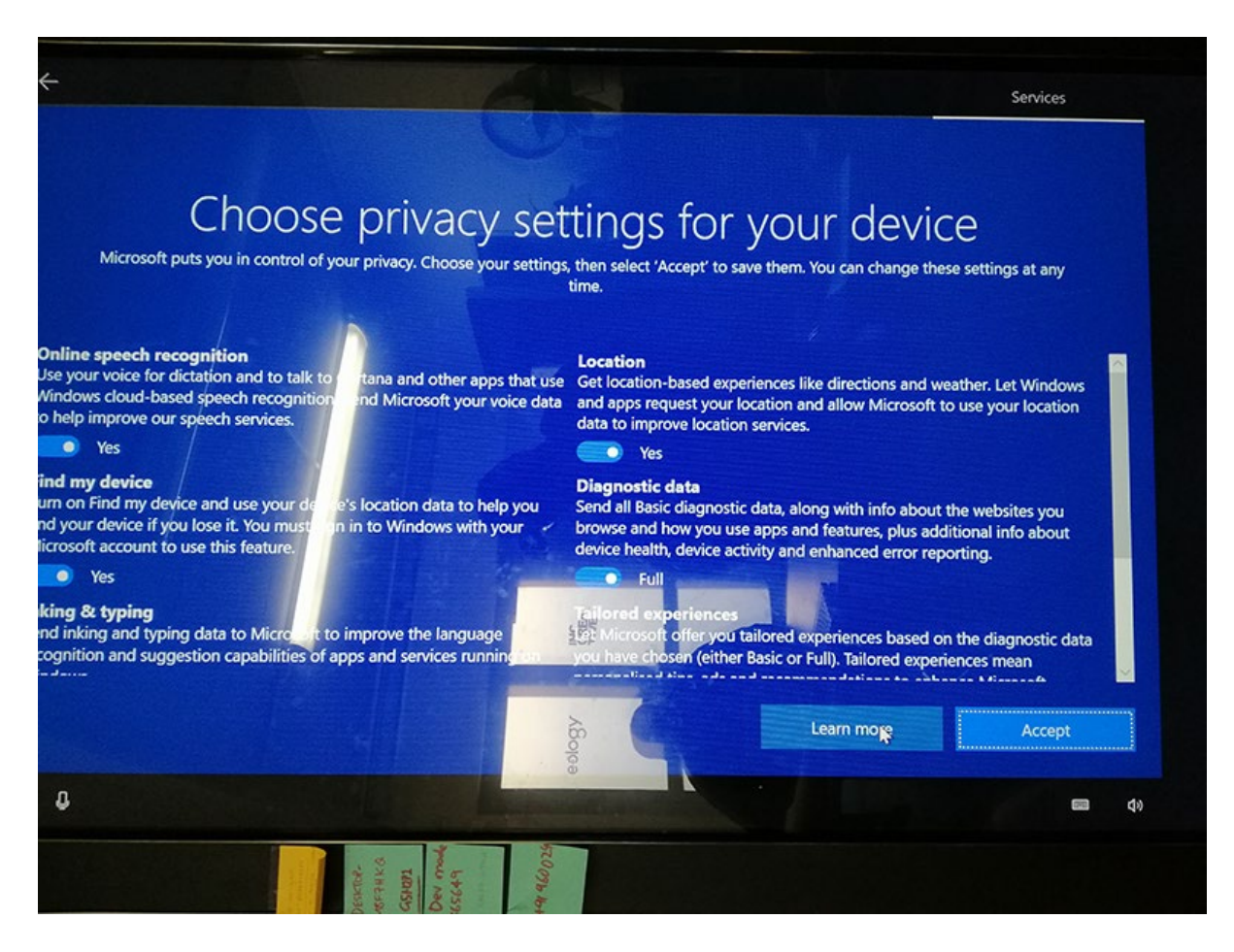

**Image 20**: 'Choose Privacy settings for…'

#### > **(Select) Accept**

*'Getting things ready… this might take several minutes .. Don't turn off your PC' Brings you to the '[You computer Name]' user account > Enter you password (if you chose one.)*

**[Youtube: Install Windows \(LAN\)](https://youtu.be/2yaTojQmaKM)**

**[Youtube: Install Windows \(WiFi\)](https://youtu.be/NYDA2tunTLk)**

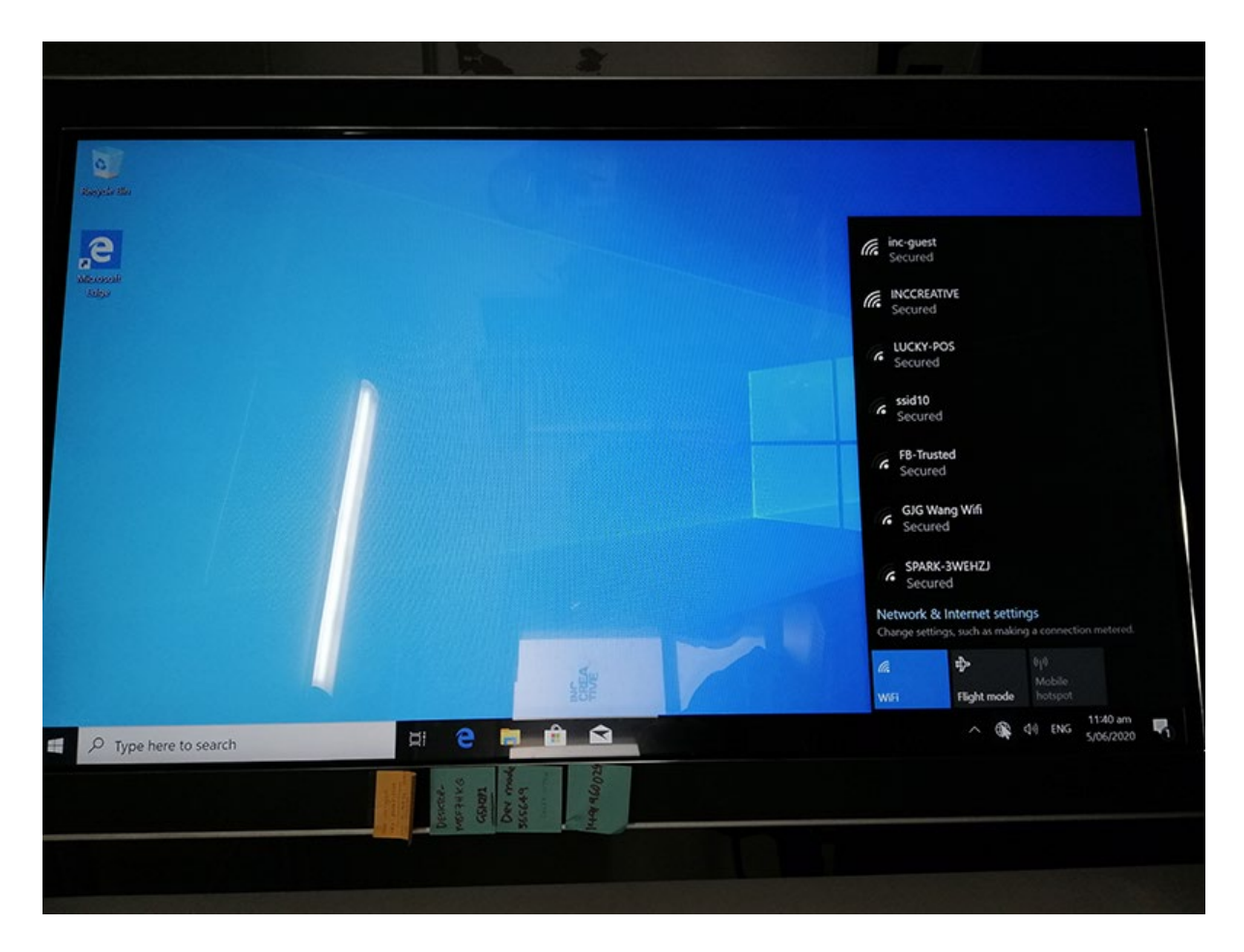

**Image 22**: Windows desktop

> **(Select) Network (Globe icon)**

*( IF connected to Network via Ethernet LAN cable, the active icon will display) IF connecting via WiFi:*

- > **(Select) the Network / Wifi (key-in/enter your chosen WiFi login credentials)**
- > **(Check) Connect automatically**
- > **(Select) Connect**

**You're nearly there** *– now just time to check for Windows Updates…*

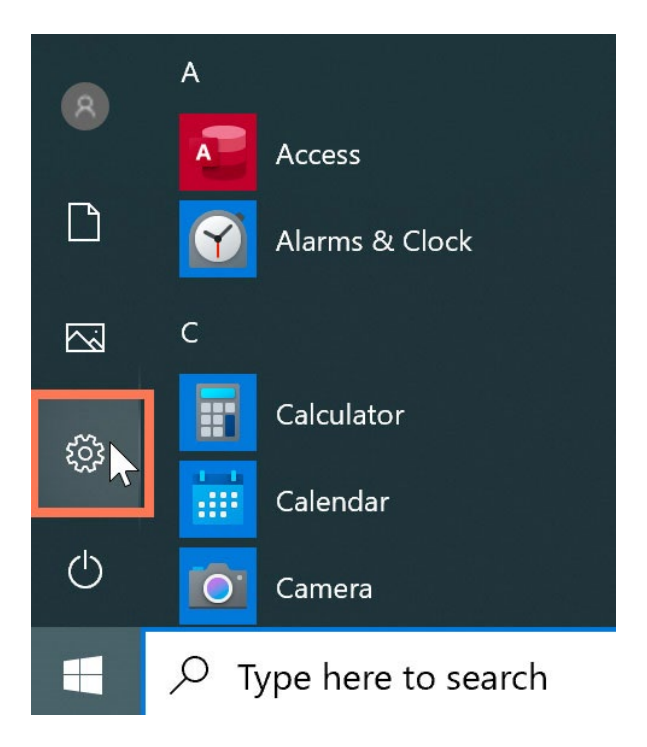

**Image 23:** Windows 'Menu' button

- **> (click) Windows Icon**  or- (keyboard: Windows key)
- **> (Select) Settings** (Gog icon)

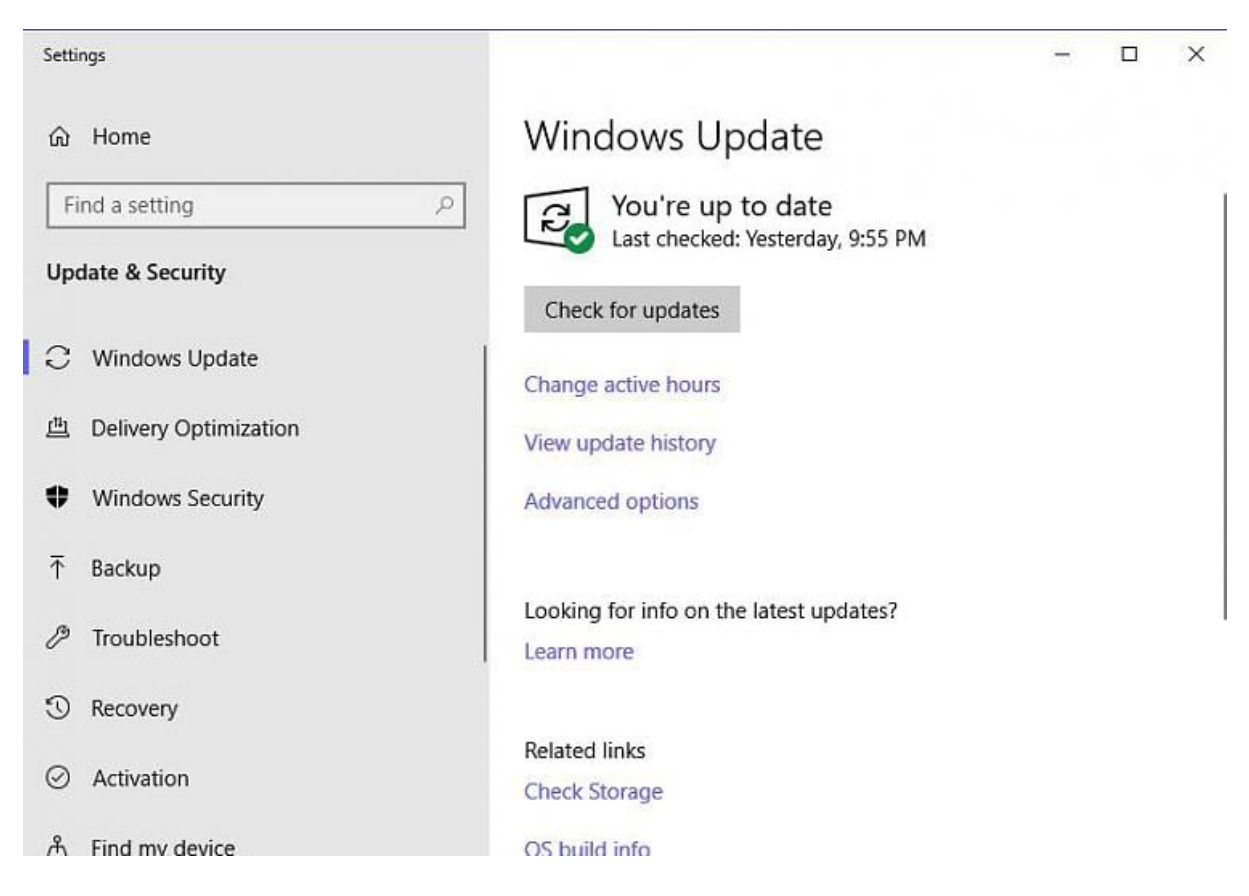

**Image 24-25**: Windows Update

> **(Select) 'Windows Update'**

**> Select 'Check for Updates' button.** Windows may restart automatically.

**>** Follow this **'Check for Updates'** procedure more than once…(So to ensure all current updates have been completed)

# > *IMPORTANT – YOU MUST RESTART WINDOWS* –

HINT: You should Restart a few times and 'Check for updates' more than once to ensure the most recent software update has been found.

UPON DOING SO YOU'RE ALL DONE!

**Having problems? Contact us for assistance at:** 

#### **+64 21 1407607** | **lim@display2go.com.au**

*(please note, we're based in Australia, so if we don't answer we're probably still asleep 'down under'.)*

*THANKS* ����